## Adding a Feedback Template to your Assignments

A standardised marking template can be applied to Turnitin assignments to provide consistent feedback for all students.

Open the first essay in the submission inbox in Grademark view.

From the bottom right panel

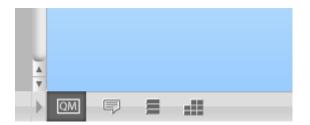

Choose view/edit rubrics

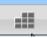

You should see this view

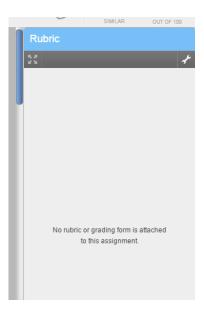

To attach the grading form click on the spanner icon on the top right

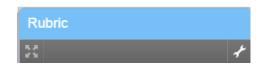

## You should see this view

| CRITERIA                                            | scales    |           |         |            |      |     |  |
|-----------------------------------------------------|-----------|-----------|---------|------------|------|-----|--|
|                                                     | Excellent | Very Good | Neutral | Needs Work | Weak | N/A |  |
| Task<br>Does the essay answer the<br>question set   |           |           |         |            |      |     |  |
| Structure 1<br>Is the answer well structured        |           |           |         |            |      |     |  |
| Structure 2<br>Is the work logical and<br>coherent? |           |           |         |            |      |     |  |
| Structure 3                                         |           |           |         |            |      | A   |  |

To attach this to the assignment click on the chain icon on the top right

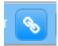

This will attach the rubric to every essay in the assignment. You can then return to the assignment by clicking Close on the bottom right.

| ATTACHED TO Rubric Test - Pa |     | * 🗞 🖆 |     |
|------------------------------|-----|-------|-----|
| /eak                         | N/A |       | 5 6 |
|                              |     |       | 5 6 |
|                              |     |       | 5 6 |
|                              |     |       | 5 6 |
|                              |     | 4     |     |
| _                            |     | CLOSE |     |
|                              |     |       |     |

## Marking an Assignment Using the Template

Open the assignment in Grademark as usual by clicking on the blue pencil icon in the submission inbox.

Mark the assignment as normal using general comments and inline comments if desired.

To complete the marking template, click on the rubric icon on the bottom right

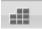

Hover over each item to display the criteria.

Because of limited text space, the actual marking criteria are displayed in the text block below.

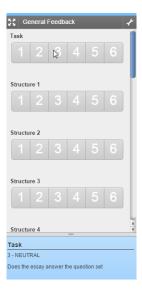

Mark each item as needed by clicking on the appropriate number in the Rubric

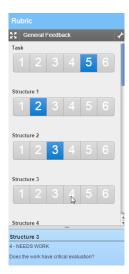